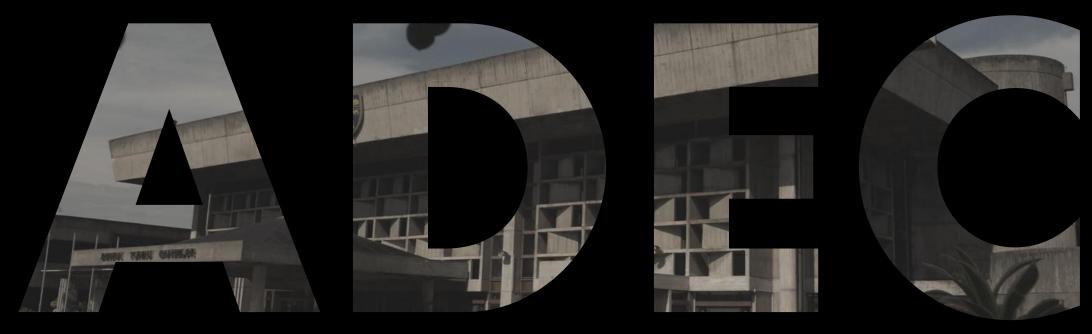

Academic Development & Enhancement Centre

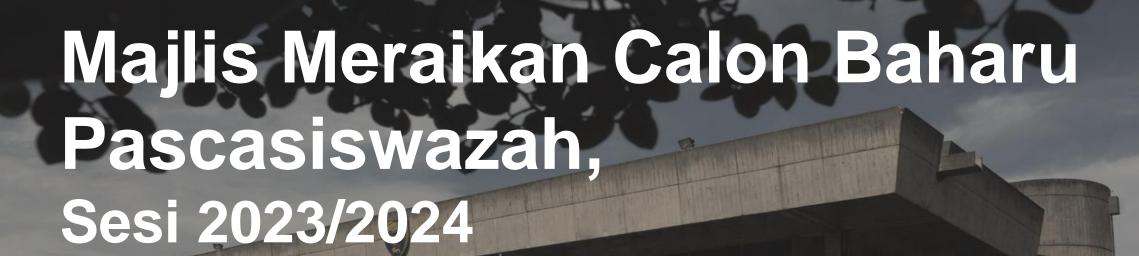

Dr Abdullah Al-Hadi Ahmad Fuaad (Hadi Fuaad)

Head e-Learning Division

Serving the Nation. Impacting the World.

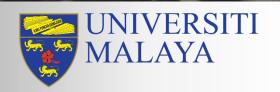

# Postgraduates@UM

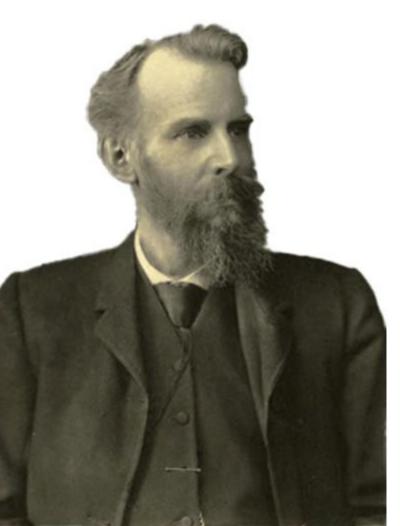

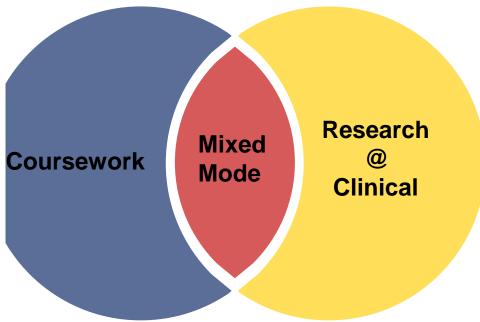

MASTER & DOCTORAL PROGRAMMES

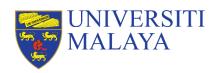

# Postgraduates@UM

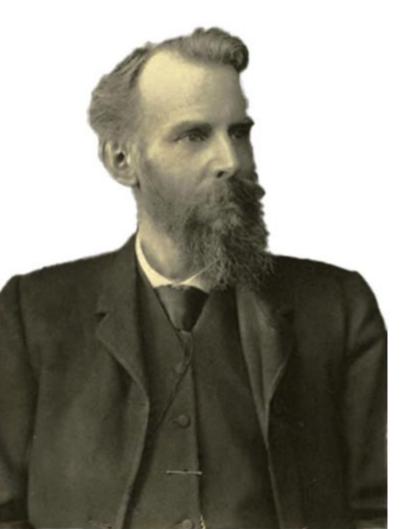

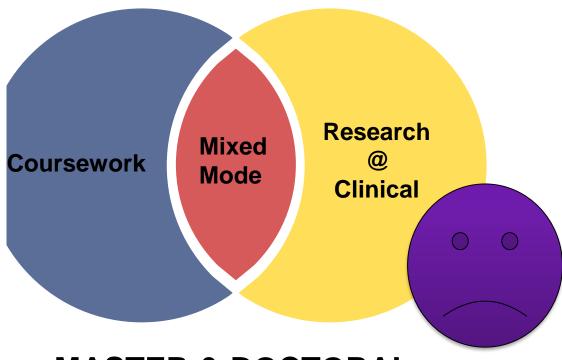

MASTER & DOCTORAL PROGRAMMES

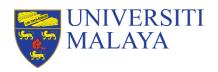

## **Outline**

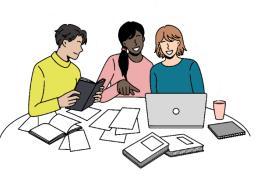

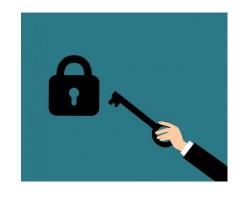

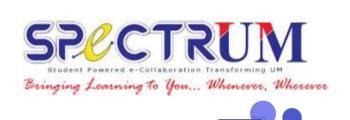

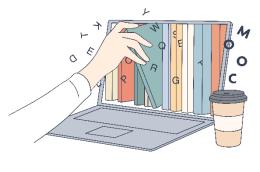

**Blended Learning** 

<sup>2</sup> UM Blended Learning Logins <sup>3</sup> UM Blended Learning Platforms <sup>4</sup> Open Educational Resources

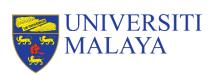

# <sup>1</sup>Blended Learning

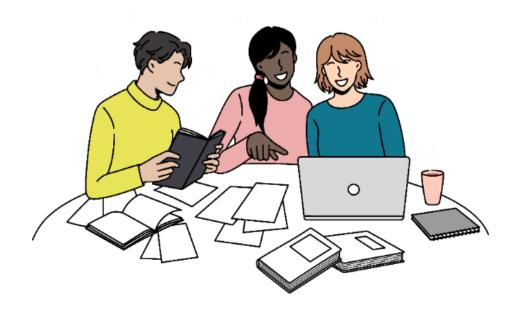

A blend of physical and online learning

Serving the Nation. Impacting the World.

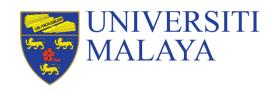

www.um.edu.my

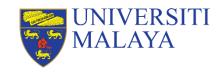

## **Blended Learning**

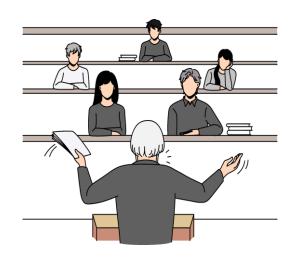

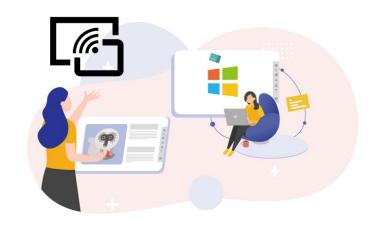

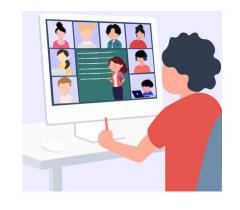

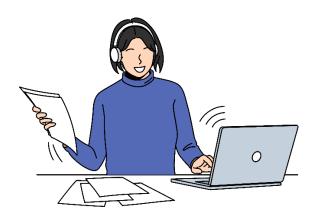

#### **Physical Classes**

On site Face to face

Technology
Enhanced chnology use
Collaborative learning

#### **Synchronous**

Online meeting Live / Real time

#### **Asynchronous**

Self-paced Flipped classroom

# **UM Blended Learning Platforms**

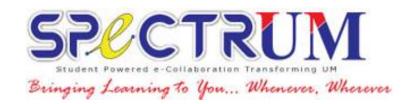

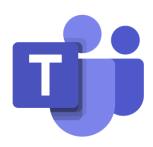

Your course platforms and digital tools

Serving the Nation. Impacting the World.

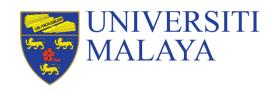

www.um.edu.my

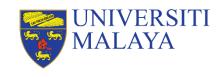

## **Blended Learning**

#### Many courses may also use additional apps and digital tools

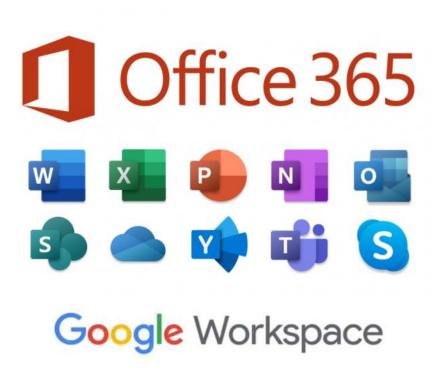

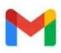

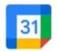

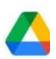

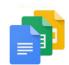

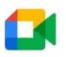

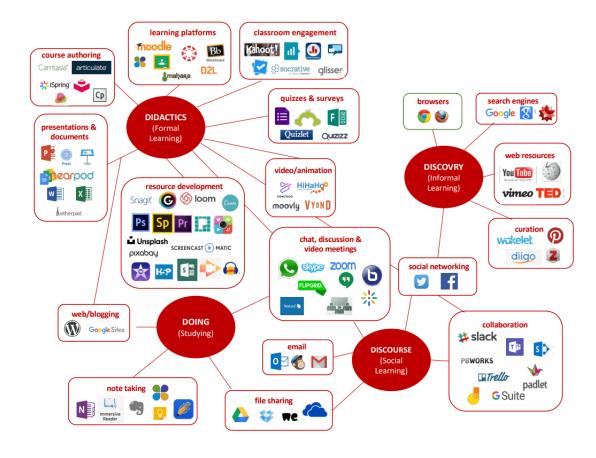

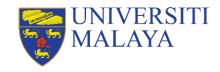

## **Blended Learning**

Some classes may integrate online courses from:

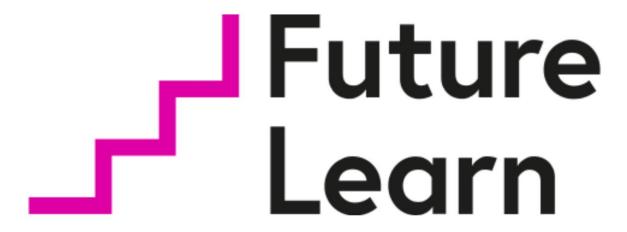

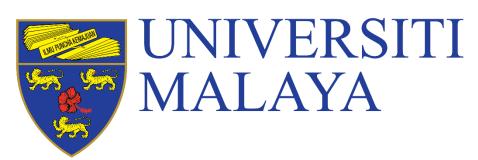

# <sup>1</sup> UM Logins for Blended Learning

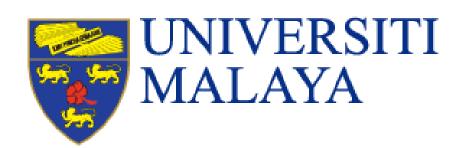

Important login information to access your blended learning

Serving the Nation. Impacting the World.

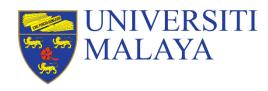

www.um.edu.my

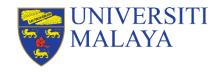

## First things first....

STEP

Complete all module registration in MAYA Portal for courses to appear in your SPeCTRUM page.

2

Make sure you have **logged in to your siswamail for the first time** so that the system will activate your SPeCTRUM access.

STEP 3

**Log in to your SPeCTRUM** account using your UM Microsoft Office 365 credentials.

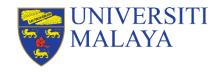

# **UM Logins**

| APPLICATION                                                                             | LOGIN                                       |  |  |
|-----------------------------------------------------------------------------------------|---------------------------------------------|--|--|
| UMSItS / Maya<br>https://maya.um.edu.my/                                                | 17xxxxxx@ <b>siswa</b> .um.edu.my           |  |  |
| Siswamail <a href="https://siswa.um.edu.my/">https://siswa.um.edu.my/</a>               | Password:                                   |  |  |
| Google Accounts <a href="https://accounts.google.com/">https://accounts.google.com/</a> | Same password for all UM accounts           |  |  |
| SPeCTRUM <a href="https://spectrum.edu.my/">https://spectrum.edu.my/</a>                | 17xxxxxx@siswa365.um.edu.my                 |  |  |
| Office365 <a href="https://www.office.com/">https://www.office.com/</a>                 | Password: Same password for all UM accounts |  |  |
| MS Teams <a href="https://teams.Microsoft.com/">https://teams.Microsoft.com/</a>        | Carrio paccivora for all Civi accounts      |  |  |

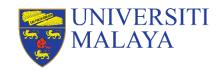

#### Welcome to Academic Portal: MAYA

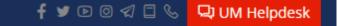

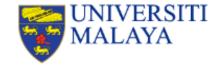

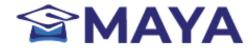

| og in to MAYA Portal / Continuing your appli | cation?           |            |           |              |
|----------------------------------------------|-------------------|------------|-----------|--------------|
| Username (i)                                 |                   | MyUM       | SPeCTRUM  | UMSItS Guide |
| HADIFUAAD@UM.EDU.MY                          |                   | ,om        | S. CCTROW | OWNSIG GUIDE |
| Password ①                                   |                   |            | $\equiv$  |              |
| •••••                                        |                   |            |           |              |
| Log In                                       |                   | UM Library | UM Portal | UM Expert    |
| Forgot Password?                             | Create an Account |            |           |              |

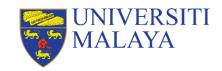

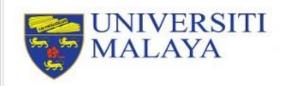

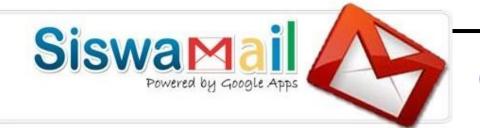

Google

Sign in

to continue to Gmail

Please use your SiswaMaiL username and password to login

G Signin With Google

Registration | Update Password

Enter your email

17xxxxxx@siswa.um.edu.my

Forgot email?

Not your computer? Use a private browsing window to sign in. Learn more

Create account

Next

## Google Workspace

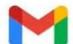

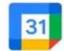

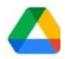

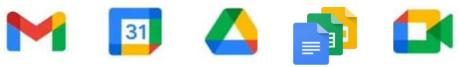

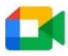

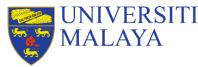

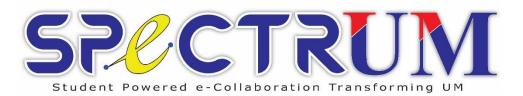

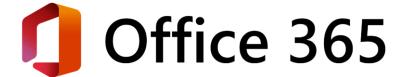

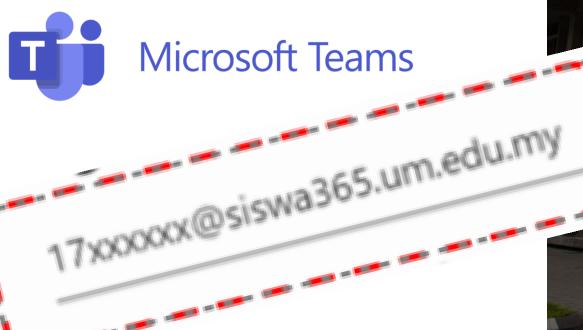

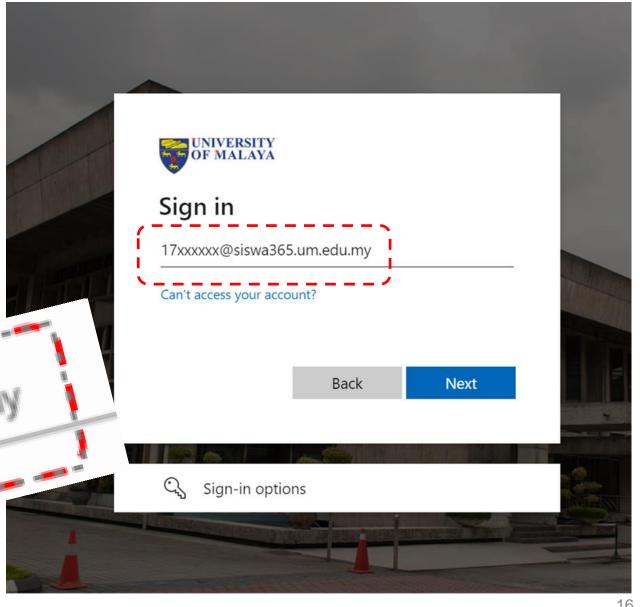

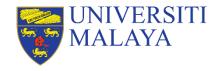

## Take home message...

#### **Email and Maya access:**

SiswamailUsername@siswa.um.edu.my

#### **SPeCTRUM & Office 365 access:**

SiswamailUsername@siswa365.um.edu.my

Note: Both logins use the **same** password.

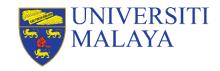

## HELP!!!

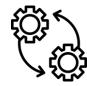

Almost all university applications, including teaching and learning (T&L)-related systems are integrated with SPeCTRUM.

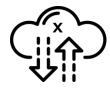

If things go wrong with your access to SPeCTRUM, it is likely that there is an issue with your **module registration** / **timetabling** / **payment** in your student information system (UMSItS) or MAYA.

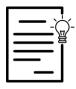

In this event, please read the FAQ for answers and lodge a helpdesk request through <a href="helpdesk.um.edu.my">helpdesk.um.edu.my</a>

#### Serving the Nation. Impacting the World.

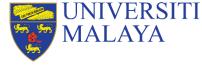

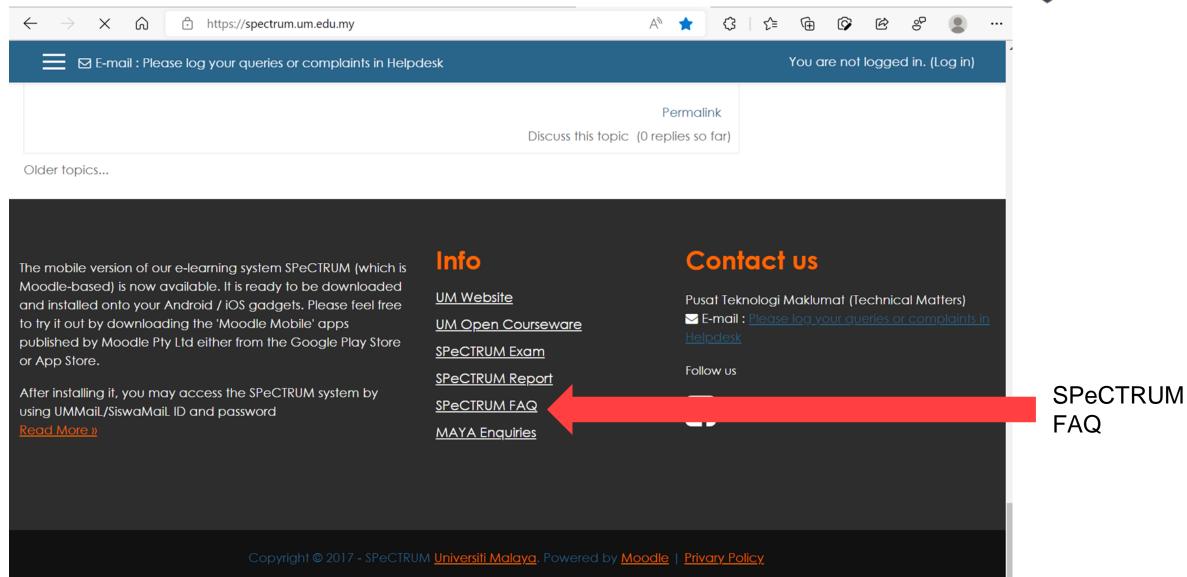

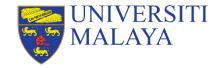

# <sup>3</sup>UM Blended Learning Platform

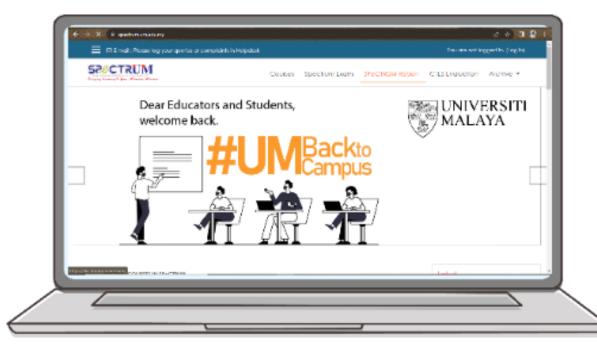

## **SPeCTRUM**

**UM's Learning Management System** 

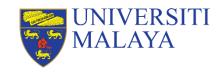

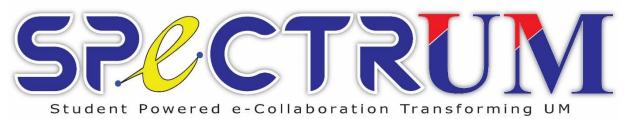

A one-stop centre for learning resources and activities, example;

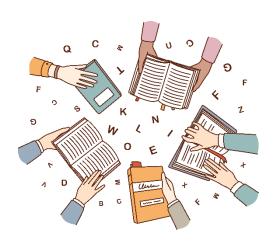

Reading materials

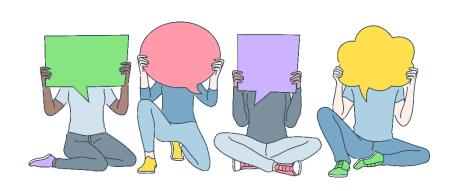

**Learning** activities

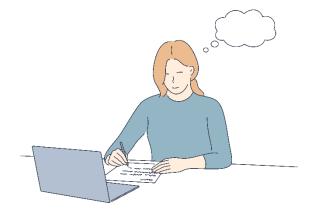

Assessment briefs and assessment submissions

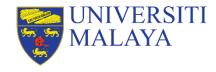

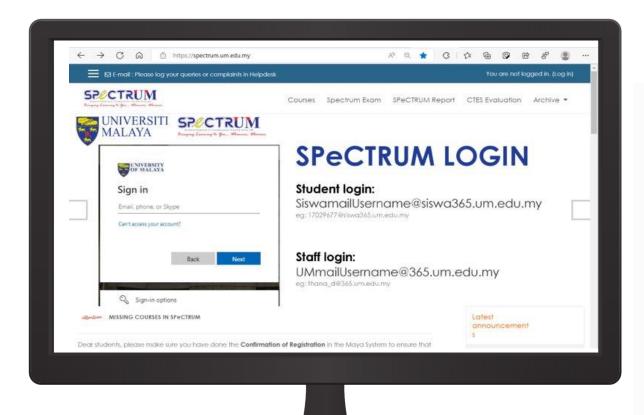

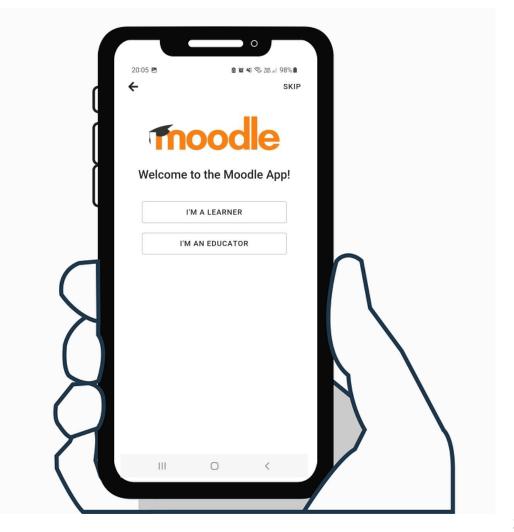

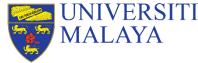

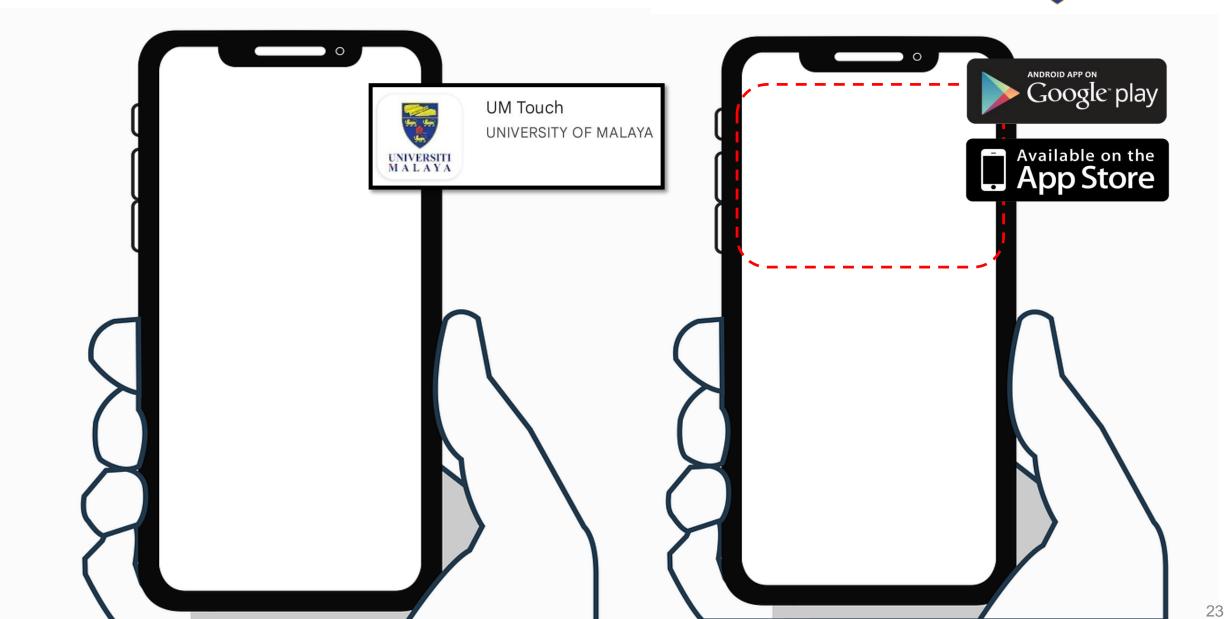

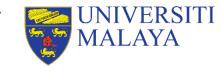

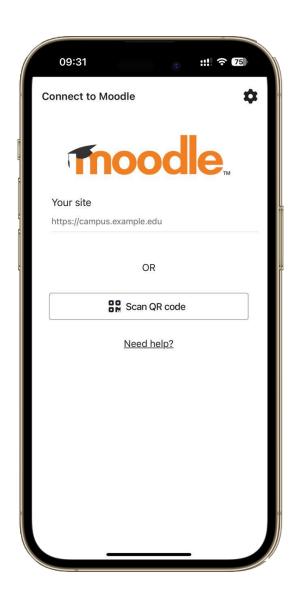

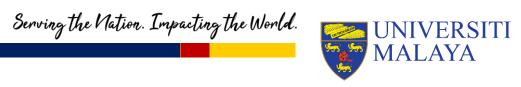

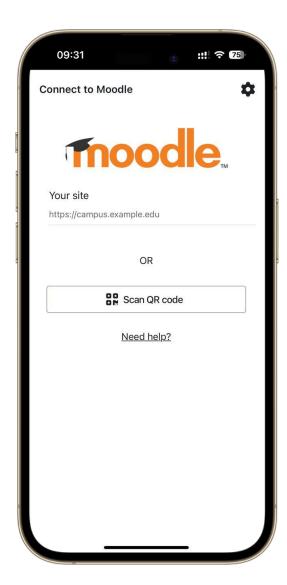

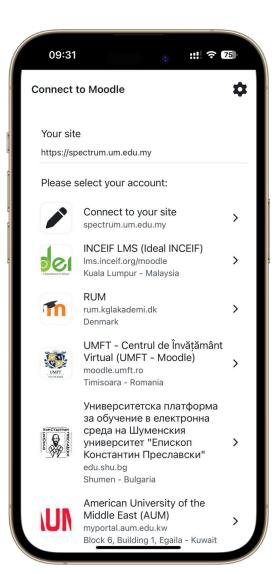

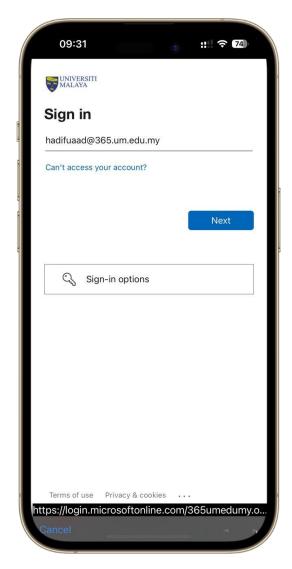

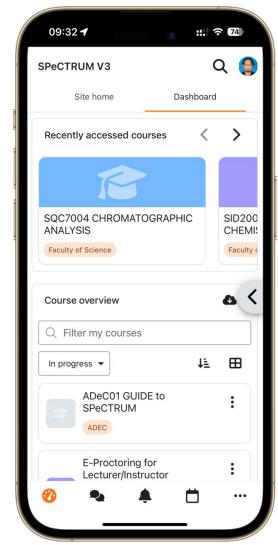

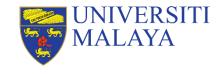

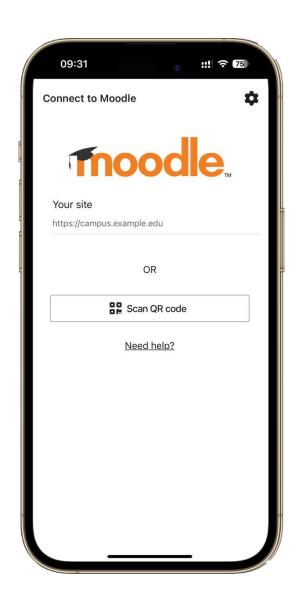

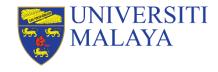

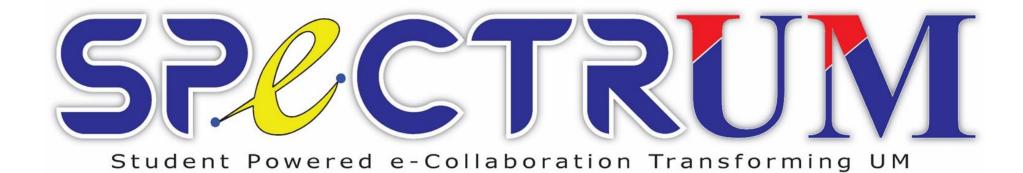

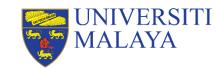

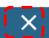

X E-mail: Please log your queries or complaints in Helpdesk

🔔 🤦 Dr. Zahiruddin Fitri Bin Abu Hassan . 🌏

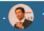

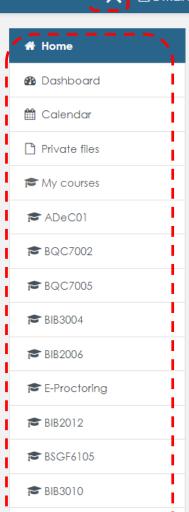

**₱** BIB2009

Fetch from MAYA

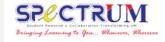

Courses

Spectrum Exam SPeCTRUM Report CTES Evaluation Archive ▼

#### Dear Educators and Students, welcome back.

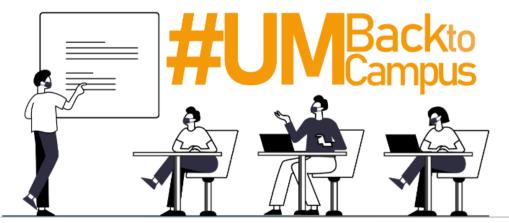

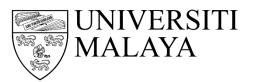

≥attention ← MISSING COURSES IN SPECTRUM

Dear students, please make sure you have done the Confirmation of Registration in the Maya System to ensure that your courses remain in the SPeCTRUM.

Missing courses will reappear on SPeCTRUM within a period of time not more than 24 hours after your Confirmation of Registration time.

Fetch from MAYA

MAYA: Missing courses? Click

Latest announcemen

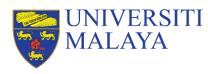

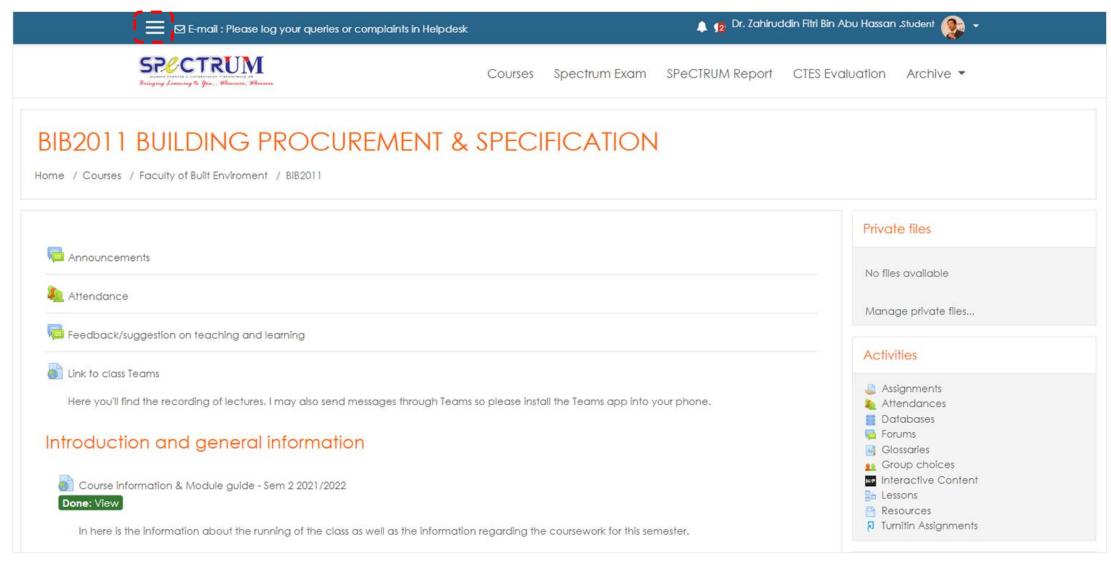

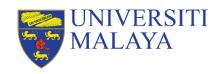

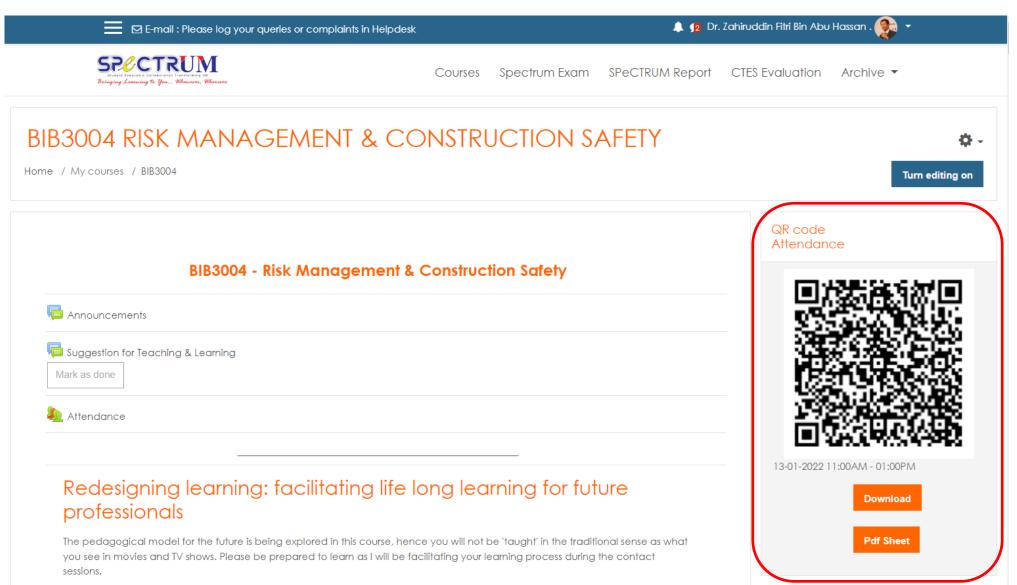

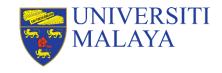

## **SPeCTRUM Take Home**

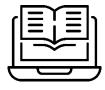

Make sure you have clicked "activate enrolment status" in MAYA before the due date.

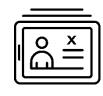

Otherwise, the courses you register may go missing from SPeCTRUM.

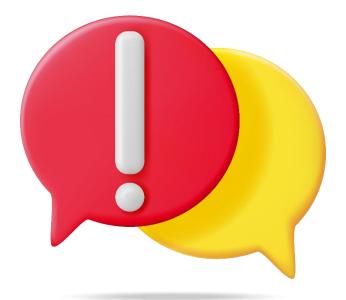

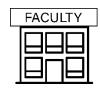

Check with your faculty office if you have any questions or queries.

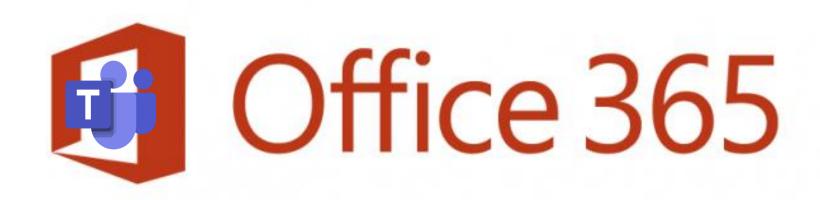

## Serving the Nation. Impacting the World.

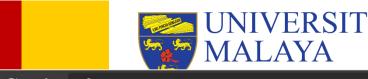

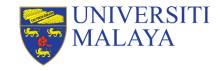

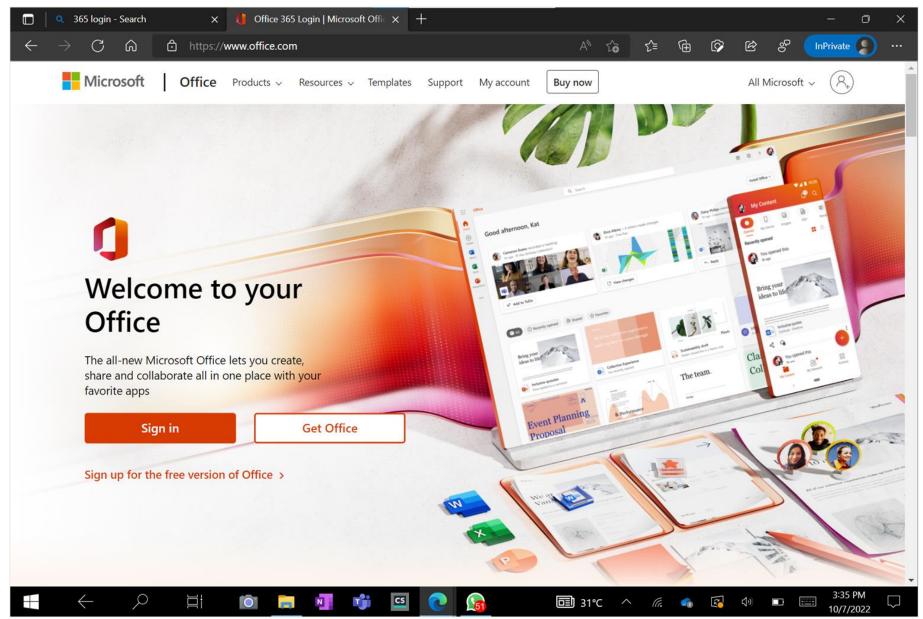

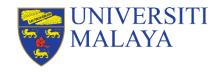

## Office 365 for students

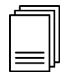

Manage your course files, collaborate on assignments & coursework, manage your student clubs and groups.

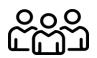

Learn efficiently and collaboratively in and out of the classroom.

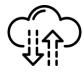

Create documents that resides on the cloud so that you could access them anytime and anywhere.

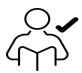

Free, as long as you are a UM student

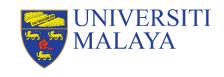

## What is included in the license?

- All the productivity tools.
- 5 installations license.
- 1 Terabytes of storage in personal OneDrive.
- An email.

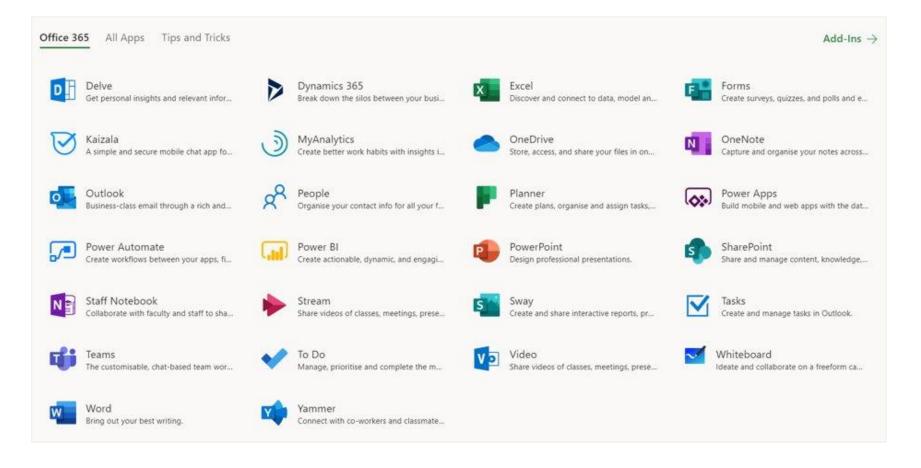

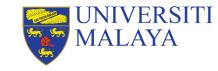

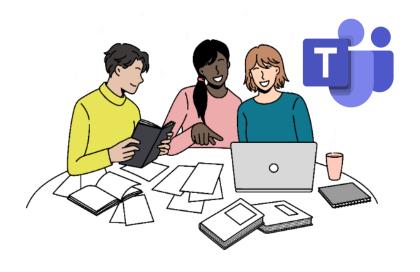

## **Microsoft Teams**

Companion application for collaborative learning

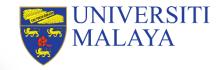

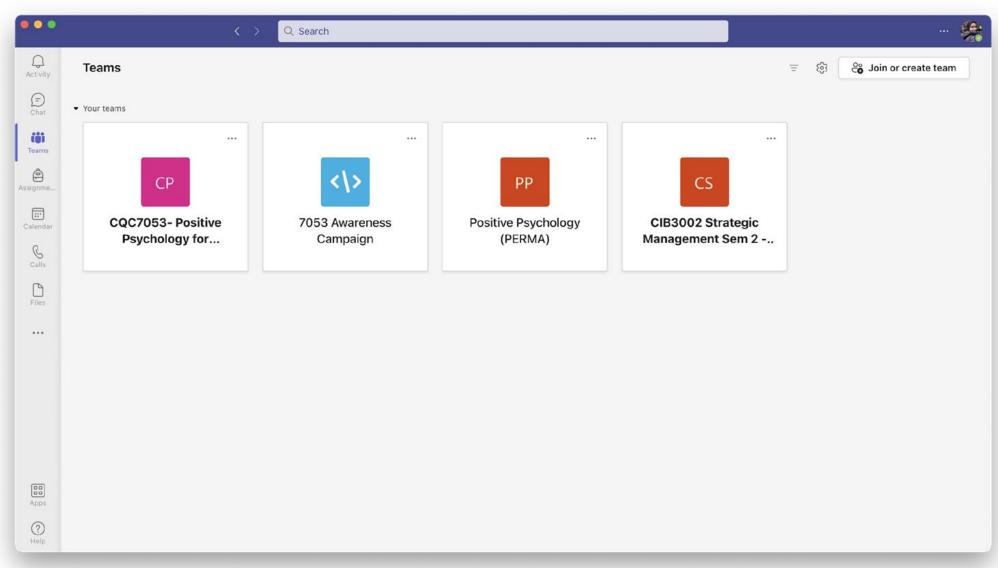

Interface of Teams page (GENERAL)

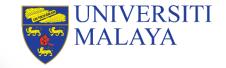

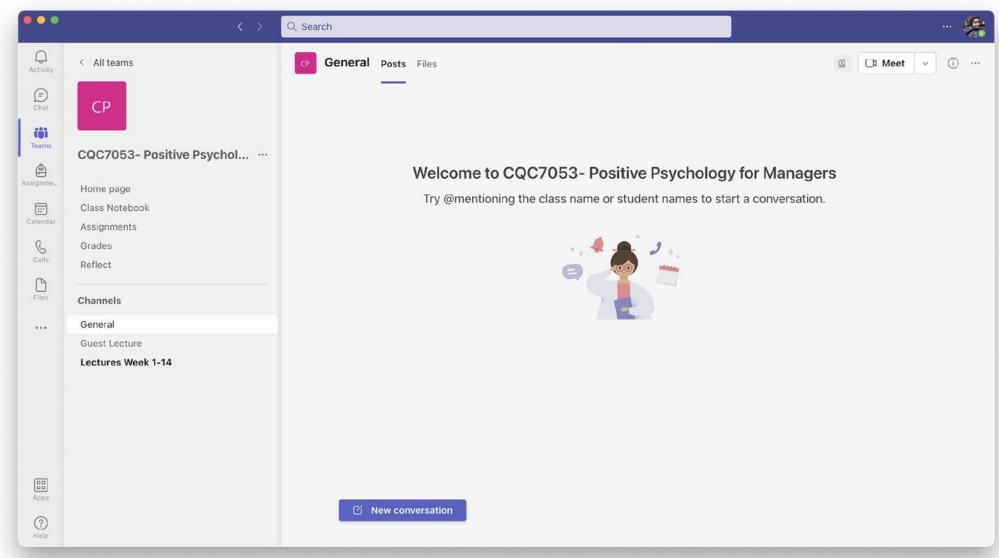

Interface of Teams page (COURSE)

# Open Educational Resources

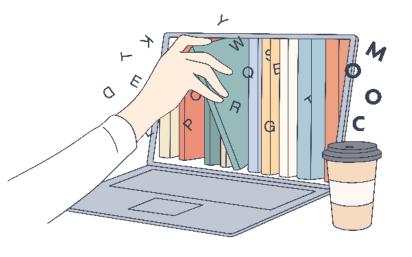

Online resources for your self-directed learning

Serving the Nation. Impacting the World.

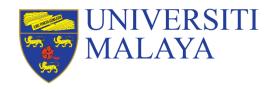

www.um.edu.my

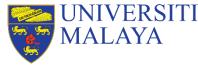

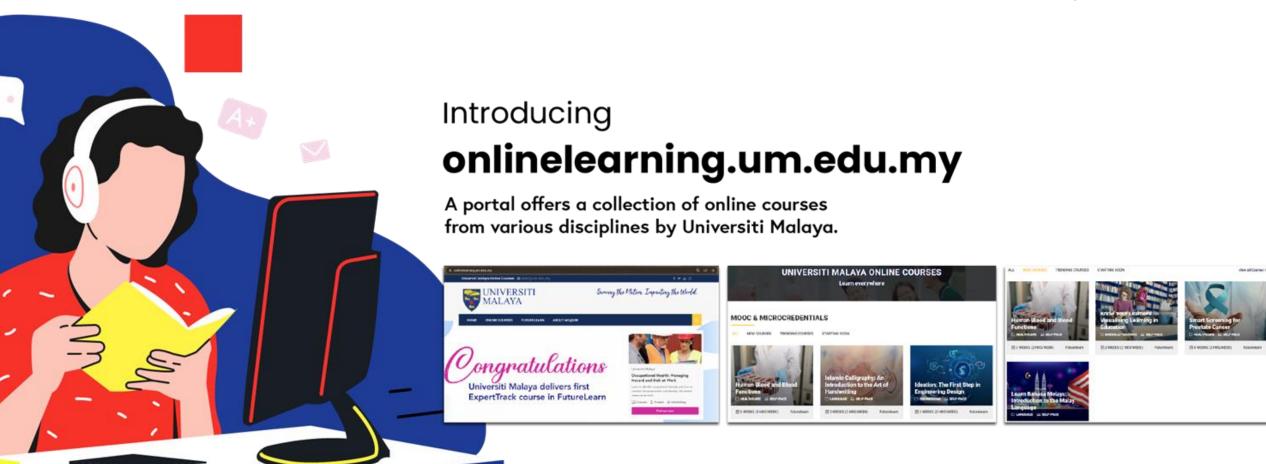

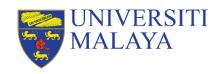

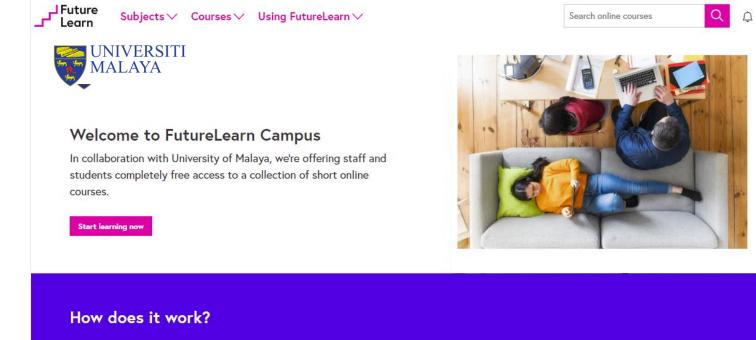

Pick your course

You'll enjoy free online access to hundreds of courses

with free upgrades until September 2020.

Learn online with experts

and discussions.

Educators from leading universities and cultural

institutions will help you continue your learning through engaging courses packed with videos, articles, quizzes,

# FutureLearn Campus

Free access to a collection of short courses for UM staff and students.

Stay social

Join like-minded students from around the world and

learn together as if you'd never left campus.

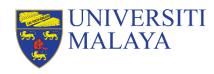

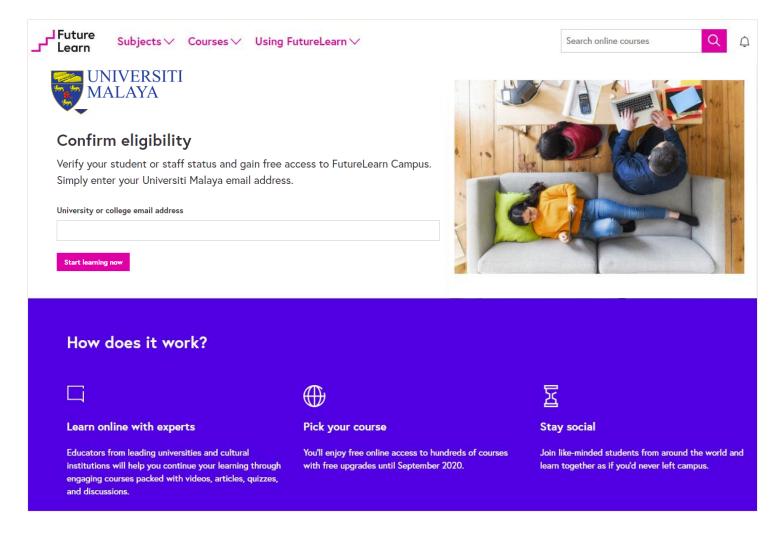

# FutureLearn Campus

Free access to a collection of short courses for UM staff and students.

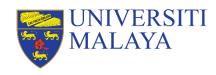

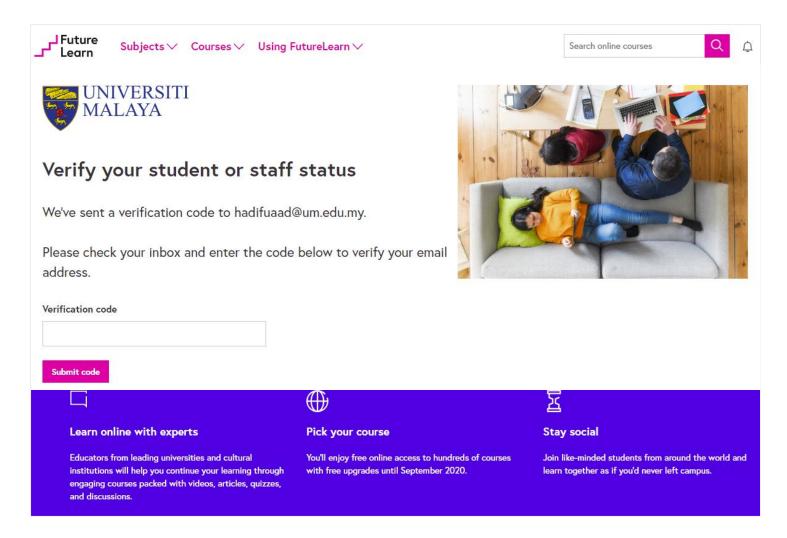

# FutureLearn Campus

Free access to a collection of short courses for UM staff and students.

Thank You, Welcome to Universiti Malaya **Enjoy Your Studies!** 

Academic Development & Enhancement Centre

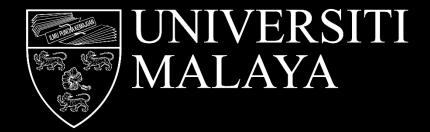